## Look SPOT 検査方法とアプリ設定方法

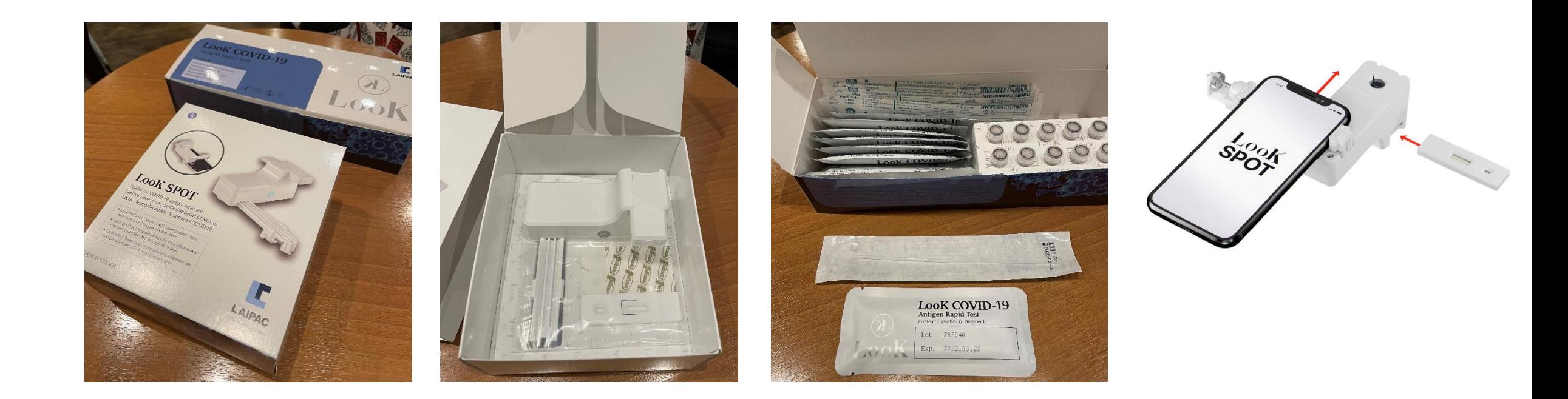

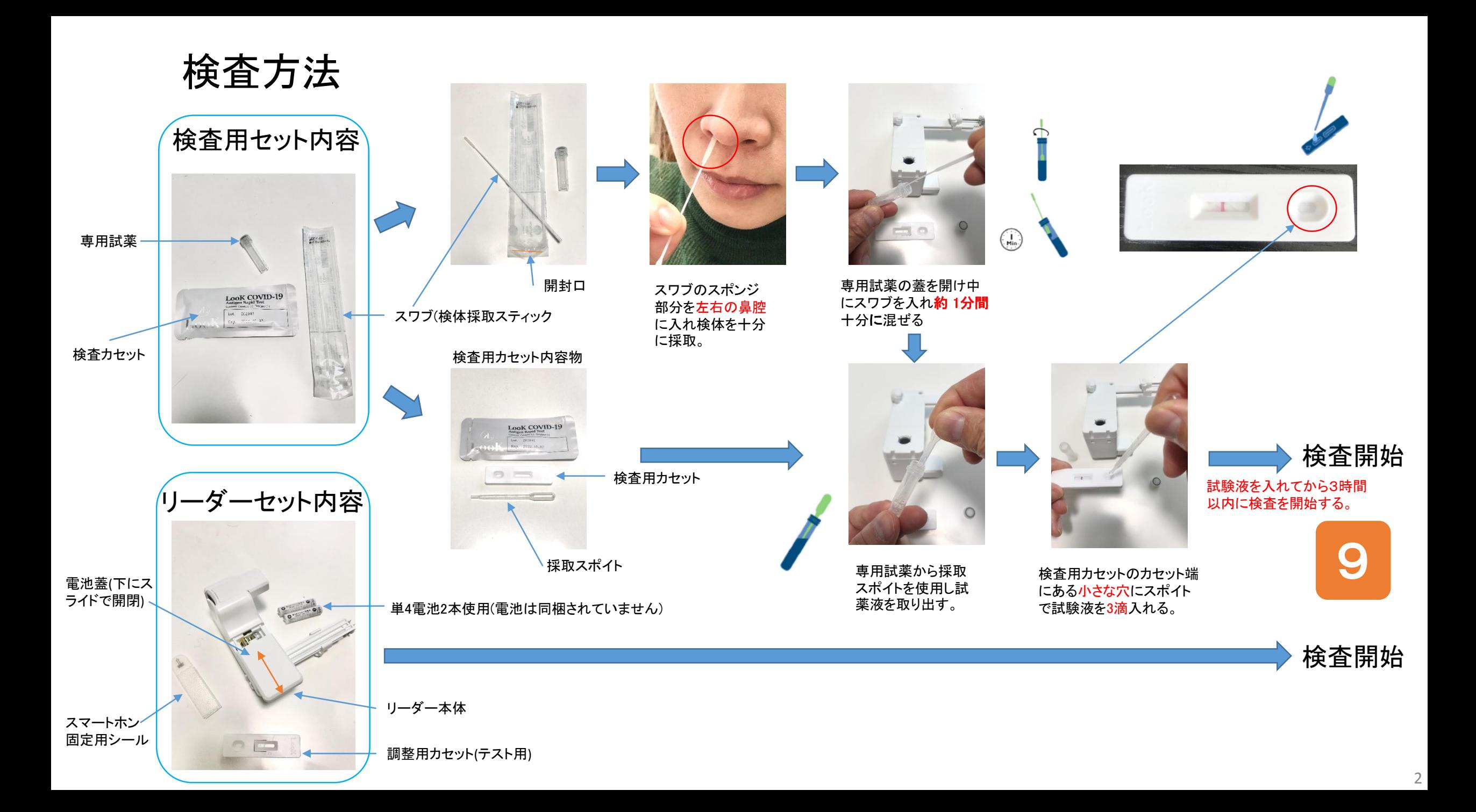

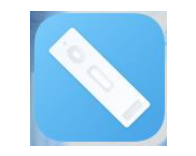

## スマートフォンに「LOOK SPOT」アプリをインストールして下さい。

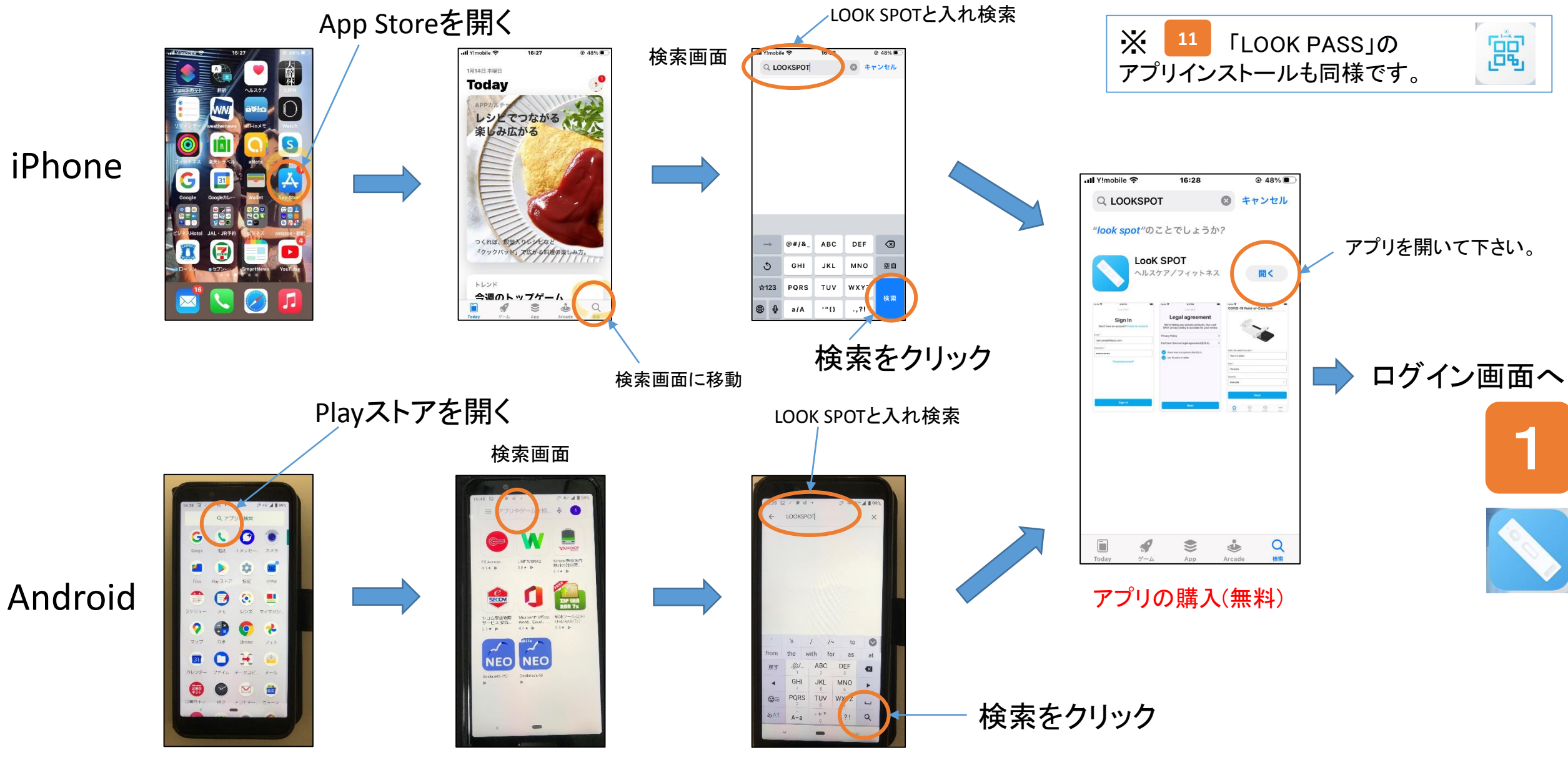

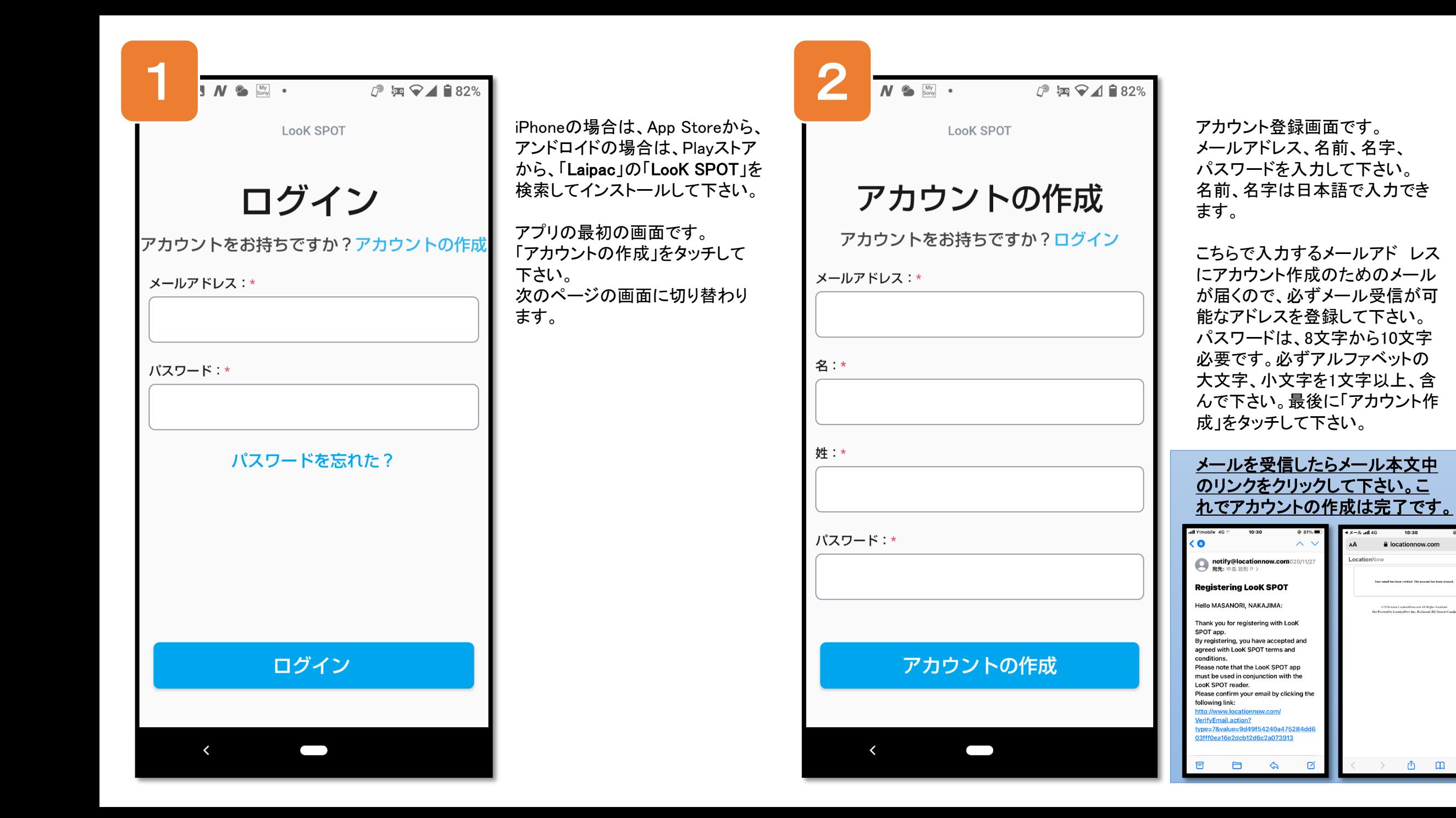

 $\mathcal{C}_{I}$ 

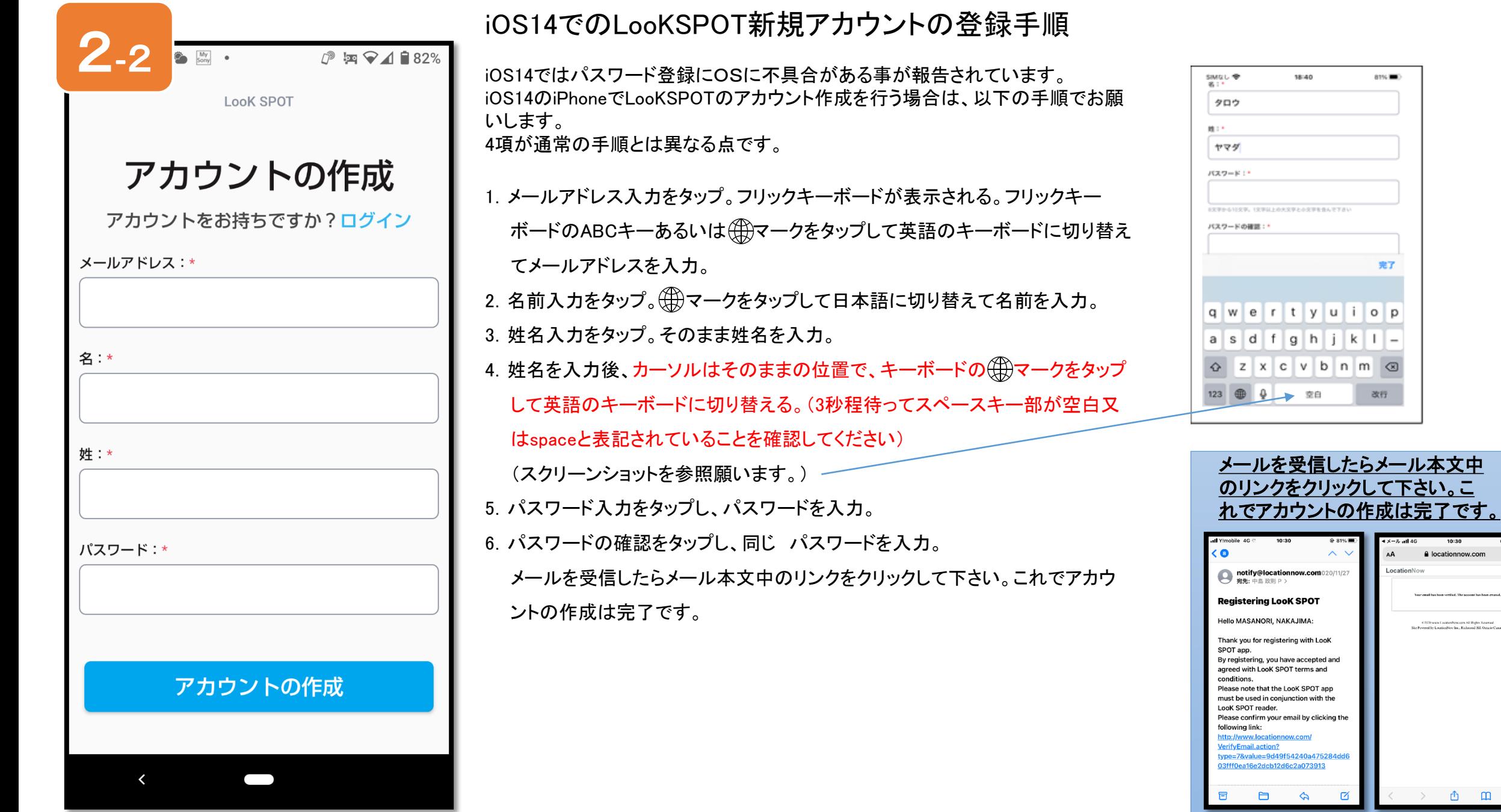

 $\overline{\phantom{a}}$  $\frac{1}{\pi}$  $\begin{array}{c|c} \mathbf{0} & \mathbf{p} \\ \hline \mathbf{I} & \mathbf{I} \\ \hline \mathbf{m} & \text{on} \\ \hline \mathbf{m} & \text{on} \\ \mathbf{m} & \text{off} \end{array}$ 

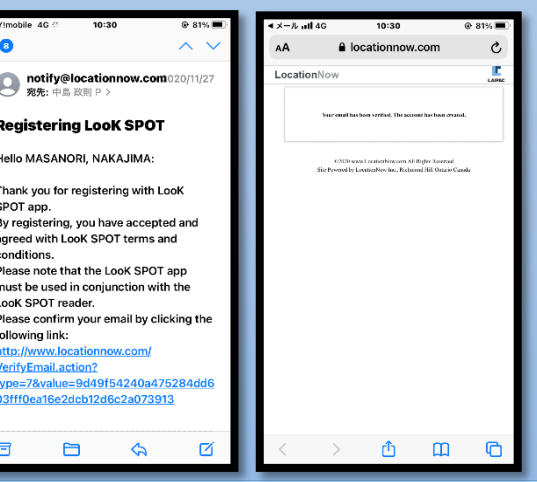

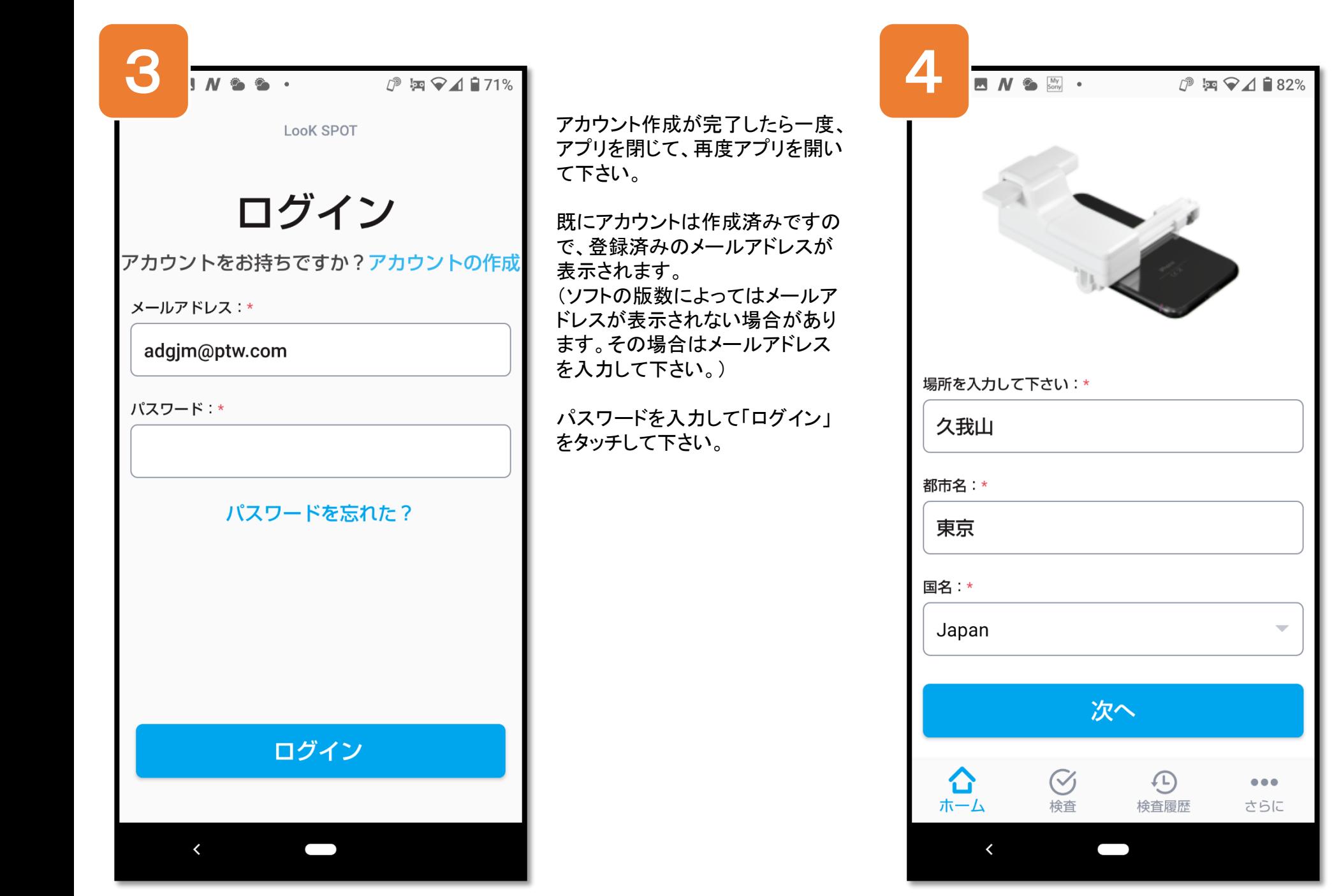

次に検査場所の登録をします。

町の名前、都道府県名を入力し て下さい。 日本語で入力できます。

国名は「Japan」を選んで下さい。

検査場所の入力は一度行えば、 次からは入力不要です。

ここで一度、アプリを閉じます。

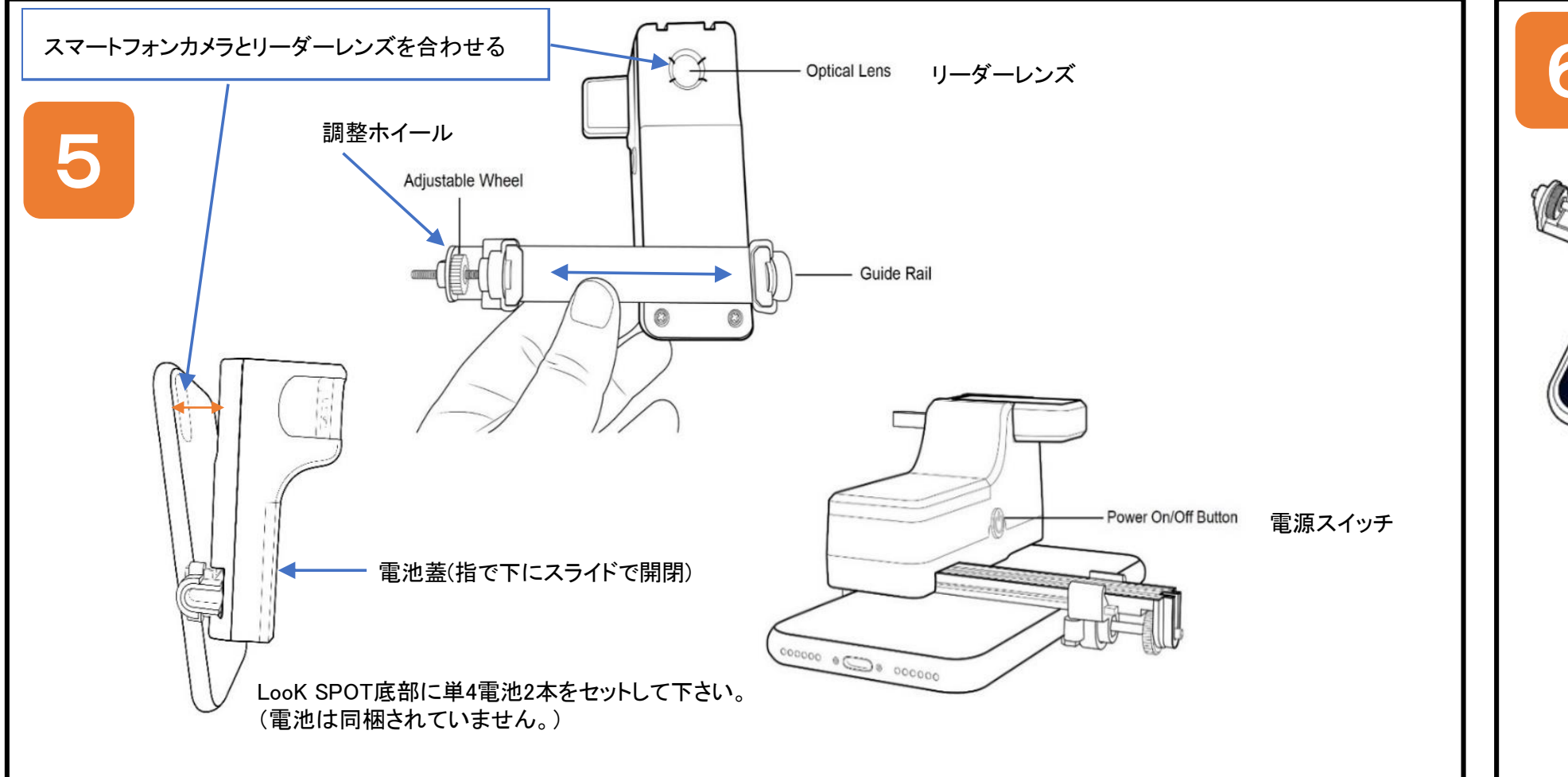

6

調整ホイールをスマートフォンの幅に合わせてスマートフォンをLooK SPOTリーダーに取り付けます。

○スマートフォンはアップルの場合はiPhone6以上あるいはiOS13以上である事、 ○アンドロイドの場合はAndroid7.1以上で800万画素以上である必要があります。 ○スマーフォンで800万画素以上に設定してください。 ○ブルートゥースとGPS(位置情報)設定をオンにして下さい。 ○スマートフォンのカメラのオートフラッシュ設定をOFFにして下さい。 ○カメラ機能が2つ以上(標準や望遠)ある場合は「標準」のレンズで調整してください。 LooK SPOTリーダーの電源を入 れて下さい。 その後、スマートフォンのカメラ機 能を開きます。 画面の中央に+が来る様にスマー トフォンの位置を調整します。 位置の調整が完了したらカメラ機 能を閉じて下さい。

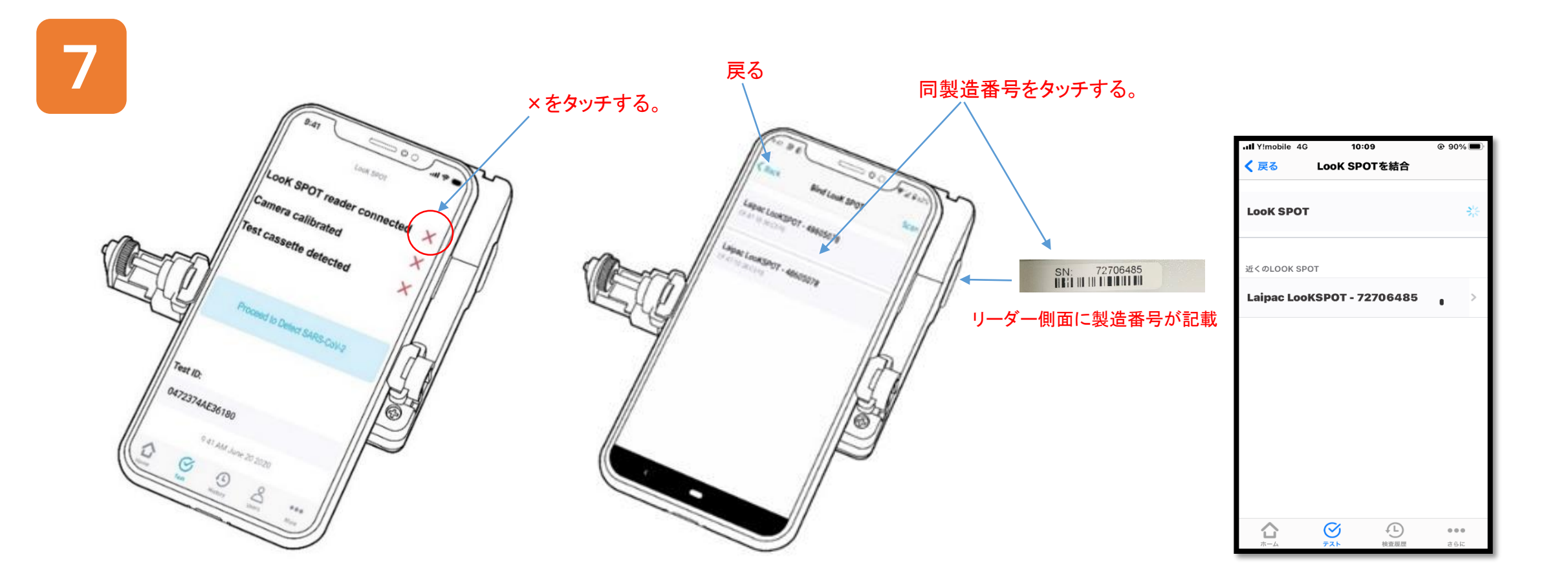

LooK SPOTリーダーのアプリを開き、P3, P4の内容を確認後、「次へ」をタッチします。 すると上記左の画面となります。「LooK SPOT リーダーと接続しました 」のXをタッチします。 LooK SPOTリーダーの製造番号が表示されますので、こちらをタッチします。 近くに他のLooK SPOTリーダーがある場合は、複数の製造番号が表示されますので、間違えない様に注意して下さい。 該当する製造番号をタッチしたら、「戻る」をタッチします。

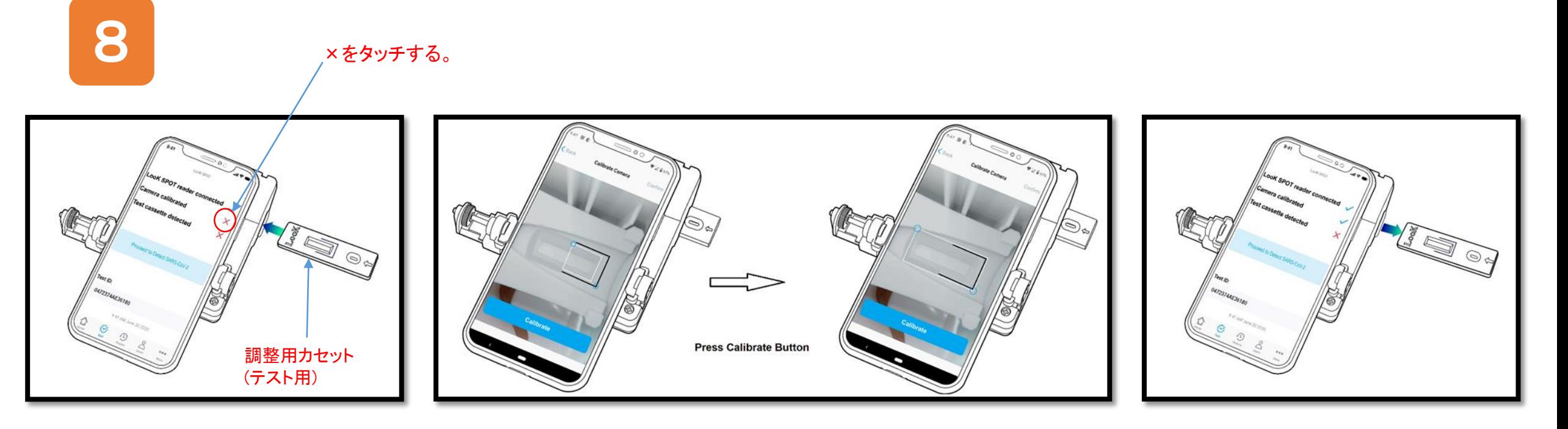

「LooK SPOTリーダーと接続しまし た」に✔がついている事を確認しま す。

次にキャリブレーション用(調整用) カセットを挿入し、「カメラの位置補 正は完了しました」のXをタッチしま す。

上記左の様に画面にキャリブレーションカセットの黒枠と検査に使用する白枠が 表示されます。

ここで「位置補正」をタッチします。するとキャリブレーションが開始されます。

■アンドロイドの場合

「処理中」と表示されますので、表示が消えるまで待って画面右上の「確認」 をタッチして下さい。

■iPhoneの場合

時計マークが停止するまで待って画面左上の「戻る」をタッチして下さい。

上記右の様に黒枠と白枠が重なっていない場合は、もう一度、「位置補正」を タッチして下さい。

「カメラの位置補正は完了しまし た」に✔がついている事を確認し て下さい。 これで検査の準備は完了です。

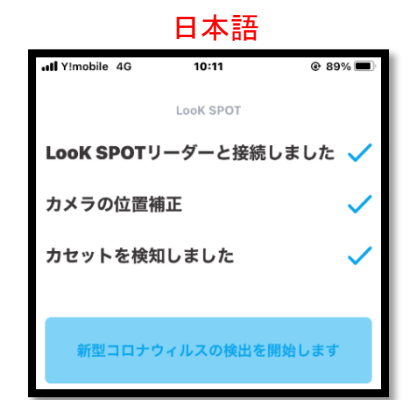

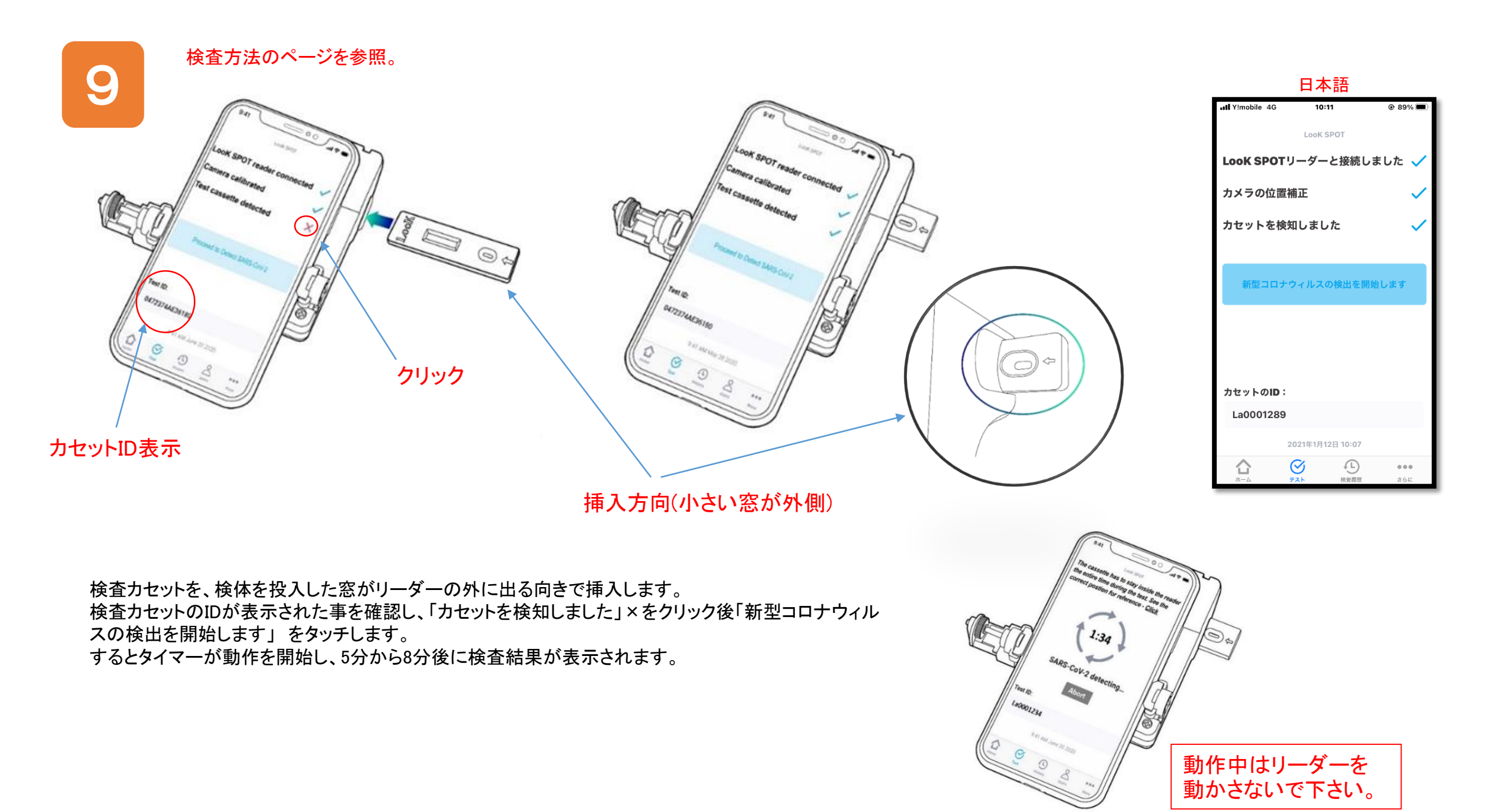

10

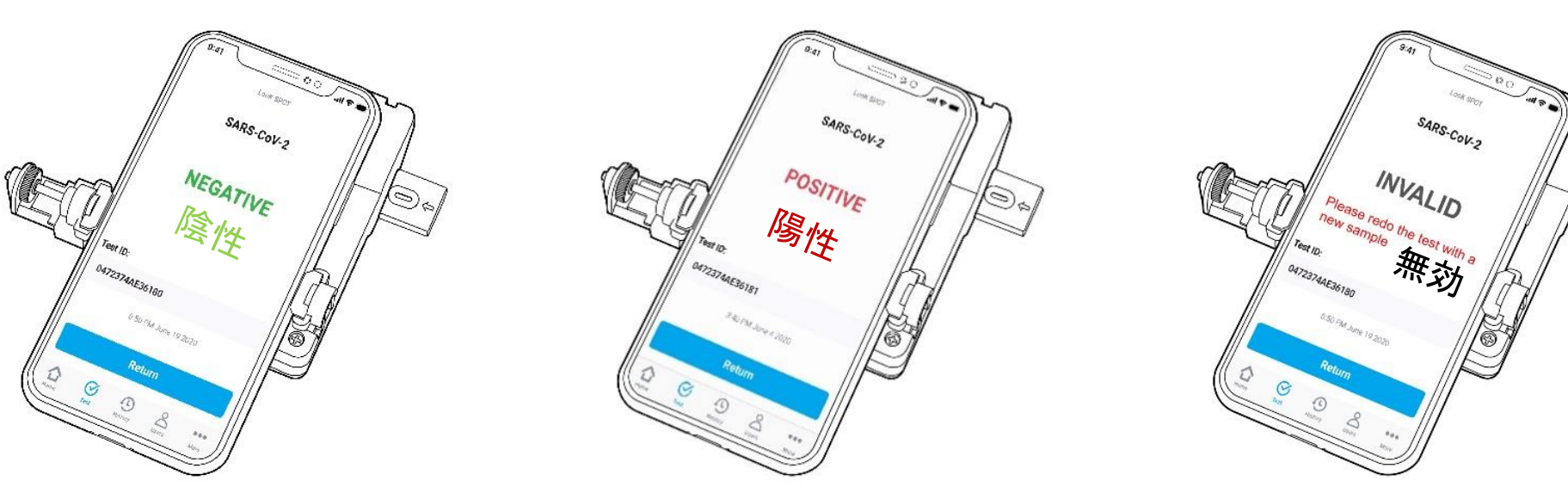

結果は「陰性」、「陽性」あるいは「無効」のいずれかです。 「無効」となった場合は、キャリブレーションがずれてしまったケースと検体の採取に失敗した場合が考えられます。 キャリブレーションをし直して同じカセットで再検査をして下さい。 それでも駄目な場合は、新しいカセットで検体を採取し直して、検査をして下さい。

検査終了後は、検査に使用した試薬、カセット、スワブはビニール袋に入れ封をした後、プラスチックごみとして廃 棄してください。

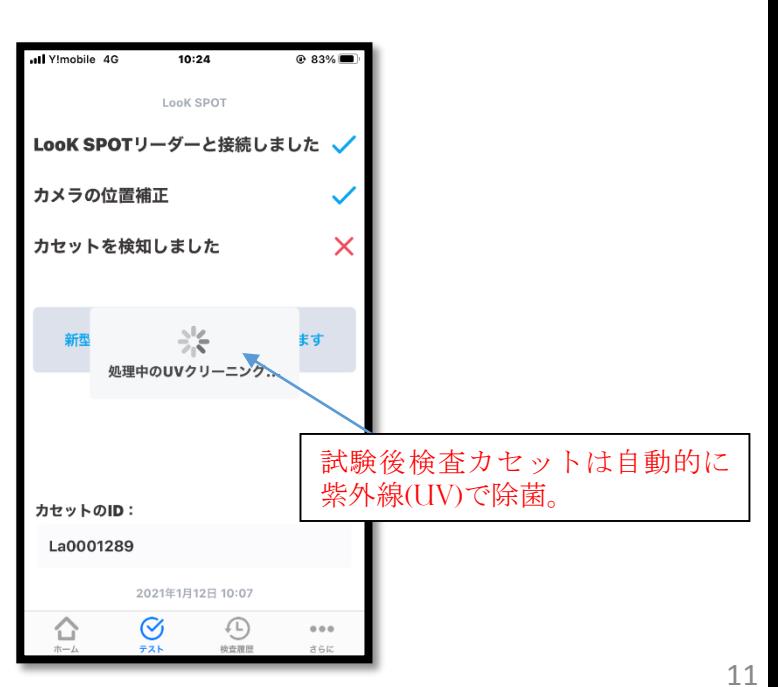

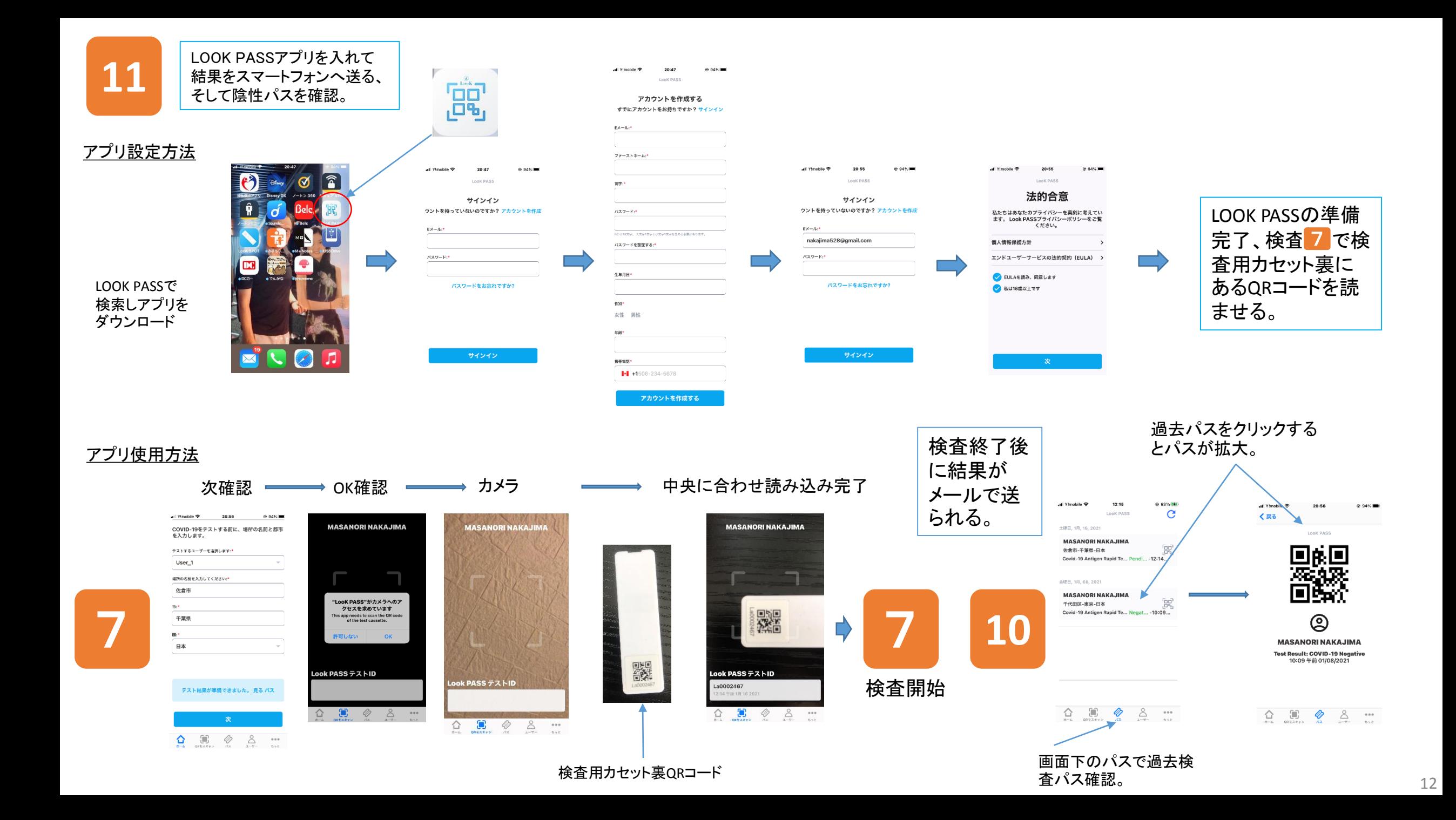

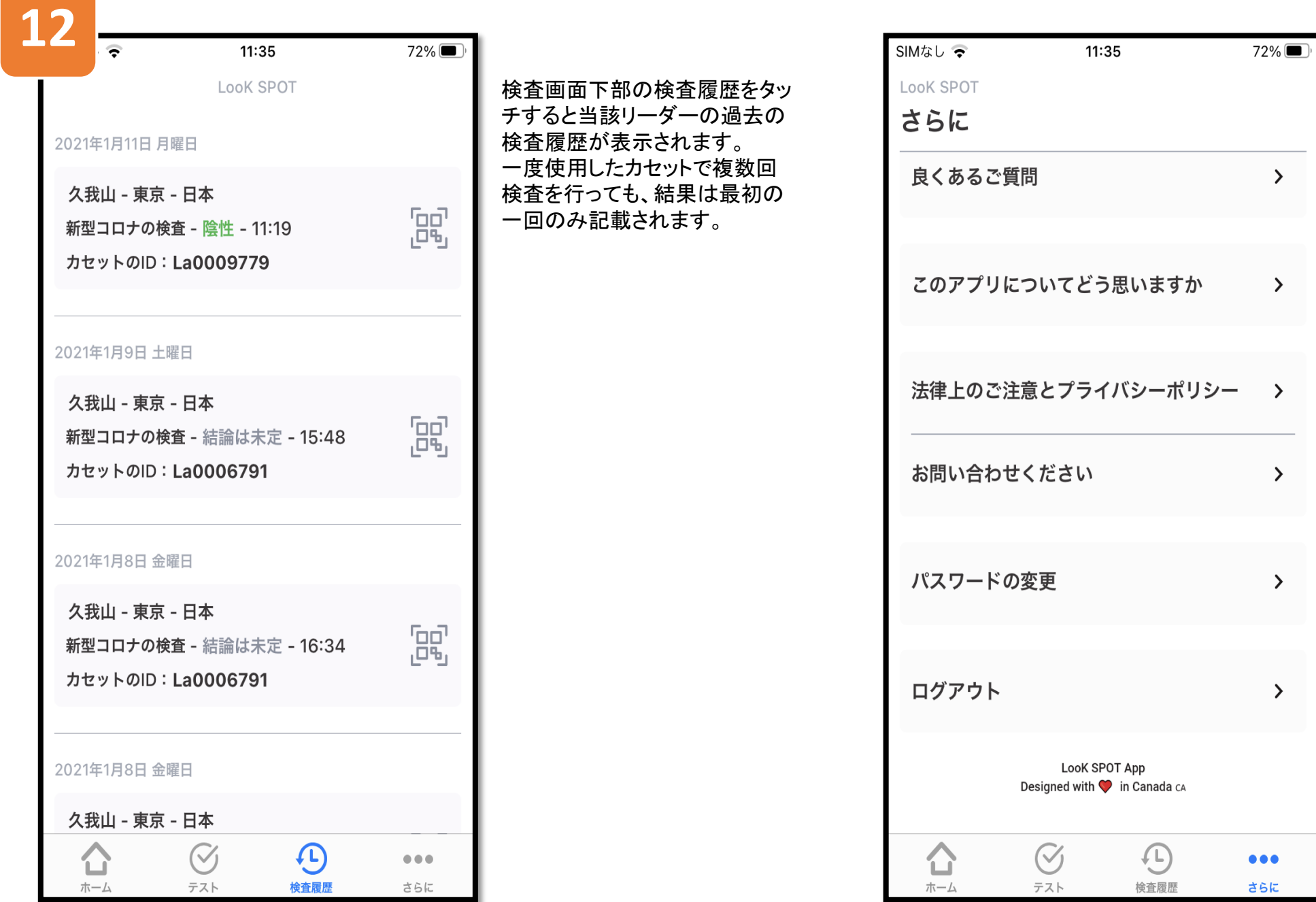

画面下部の「さらに」をタッチ すると左の画面になります。 ここから、パスワードの変更や ログアウトが可能です。

 $\rightarrow$ 

 $\rightarrow$ 

 $\rightarrow$ 

 $\rightarrow$ 

 $\lambda$ 

 $\rightarrow$